## **OneSchool - Subject Selection Guide for Students**

Log on to OneSchool Application from School Desktop.

Or

http://oslp.eq.edu.au/ from any other device

Use your username and Password to Login to OneSchool.

\*If you have forgotten your username or password please visit the IT window at E Block. Alternatively your MMM teacher can reset your password.

## **HOMEPAGE**

Select My Education Plan

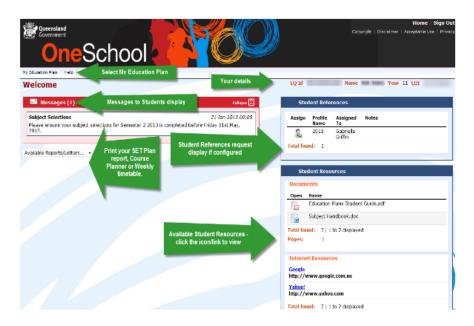

## **SUBJECT SELECTION**

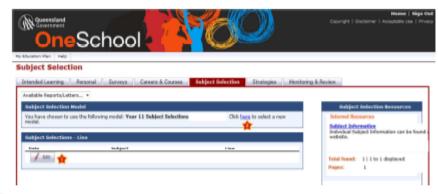

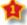

Edit - click to add you subject selections

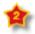

If Edit does not appear, Click here to select the selection model

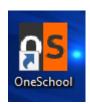

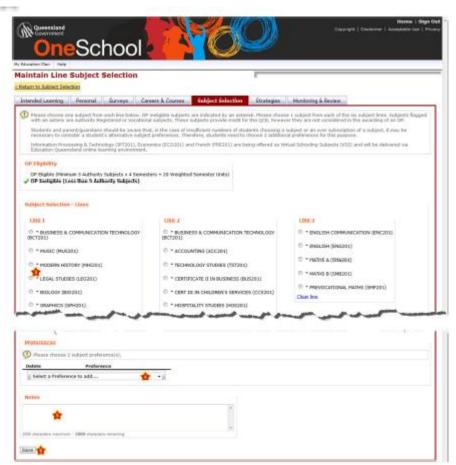

**d** 

Lines - use the radio buttons or checkboxes to make your choices

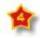

Preferences – use the dropdown to select preferences

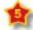

Notes - type in any notes required

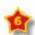

Save - click to save your selections

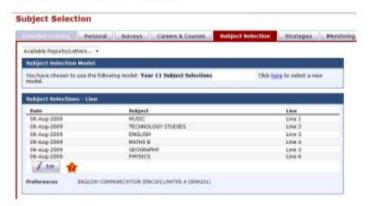

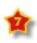

Edit – Click to edit selection choices